Bedienungsanleitung Vectrinosonde.

Mit der Vectrinosonde bitte IMMER äußerst vorsichtig umgehen. Insbesondere die vier Messarme dürfen mit keinen harten Gegenständen in Kontakt kommen.

Die Stromversorgung sowie der Datentransfer werden über das blaue Kabel gewährleistet. An dieses blaue Kabel wird ein Stromkabel angeschlossen (kleiner Stecker kurz vor ende des Kabels) Ein USB-Kabel wird an das Ende des blauen Kabel angebracht und dann über USB an den PC angeschlossen. Bitte in Port 4 anstecken, am besten lasst ihr das Kabel dort stecken, wo es jetzt ist.

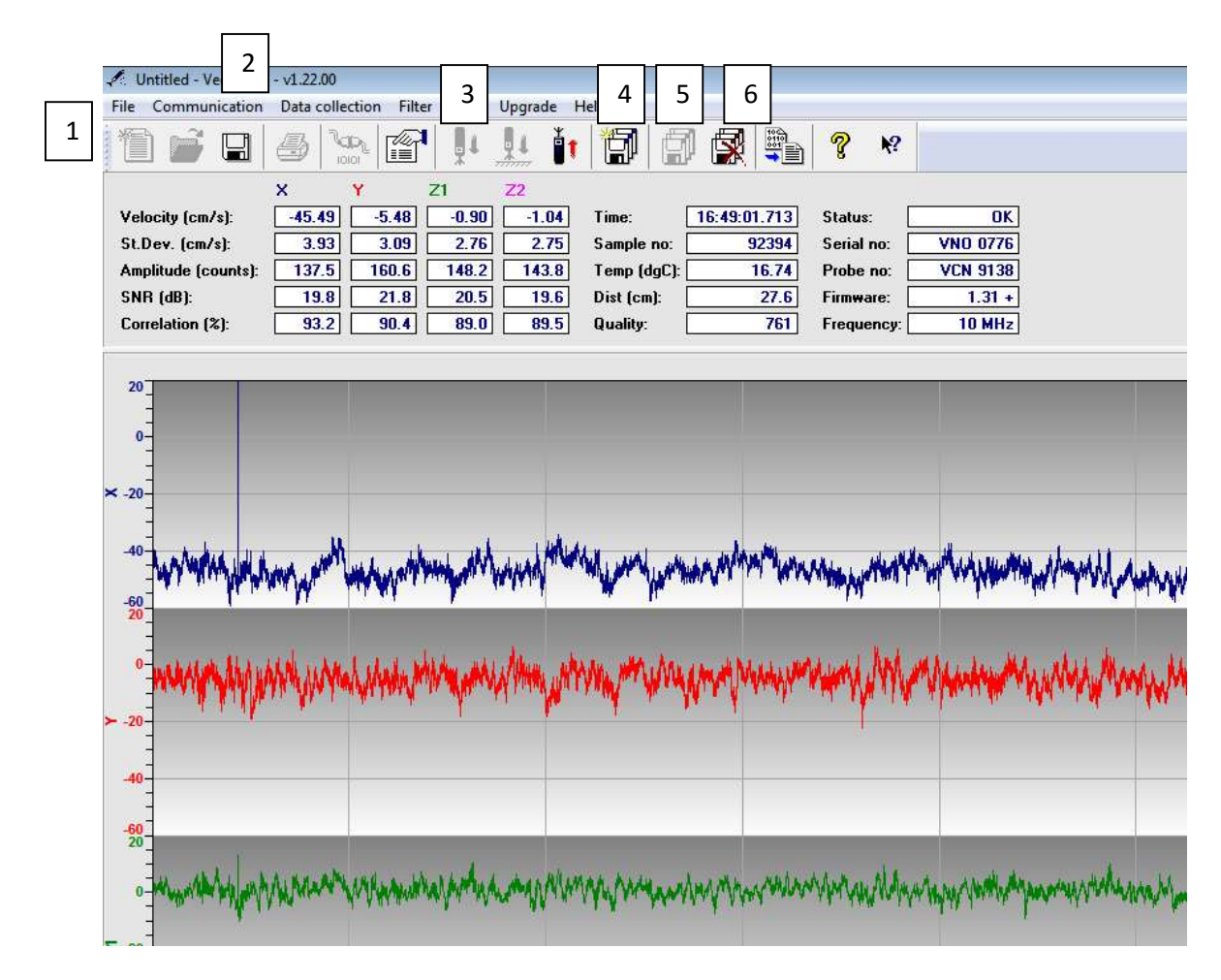

## Sonde starten

Auf dem Desktop findet ihr ein Symbol, welches die SONDE abbildet. Dort bitte einmal draufdrücken. es öffnet sich ein Fenster in dem x/y/z1/z2 Geschwindigkeiten zu sehen sind. Ihr geht oben links im Fenster auf FILE und wählt dort OPEN CONFIGURATION aus (1). dann wählt ihr die Pfahlmessung\_29\_08\_16.DEP aus. Damit habt ihr immer dieselben Einstellungen. Anschließend bitte auf COMMUNICATION (2), und dort den richtigen PORT auswählen. Da ihr wie oben angegeben PORT 4 ausgewählt habt, sicherstellen, dass hier auch PORT 4 in dem Fenster angegeben wird. Dann mit OK bestätigen.

Anschließend unter COMMUNICATION auf CONNECT klicken. Es wird sehr zeitnah ein Fenster aufgehen, in dem verschiedene Infos stehen (Firmware usw.) dort steht dann auch CONNECTED. Damit die Sonde anfängt Signale auszusenden und zu empfangen, bitte auf das SIEBTE SYMBOL, der Symbolleiste, (eine Sonde mit einem nach unten gerichteten Pfeil) drücken (3). Dann müssen auch direkt Werte in den Feldern oben zu sehen sein und verschiedene Graphen werden in die Koordinatensysteme gezeichnet. Unten rechts in der Ecke des Fensters steht dann COLLECTING.

## Bennen der Datei

Über das ZEHNTE SYMBOL (drei Disketten, mit einem Stern auf der linken Seite) (4) öffnet ihr ein Fenster. Dort könnt ihr vorgeben, wie lange die Messung laufen soll (immer 30 sek länger als der Versuch). Dort gebt Ihr auch den Namen an, unter welchem die Messdaten abgespeichert werden soll. Versichert euch hier, dass ihr alles richtig eingegeben habt und es den Dateinamen noch nicht vorher gab!! Am besten habt ihr immer den Ordner mit den bisherigen Messungen offen um vergleichen zu können. mit OK bestätigen

## Aufzeichnen der Messwerte

Damit die Daten in die vorher bennante Datei geschrieben werden, klickt ihr auf das 11. Symbol (5) (drei Disketten hintereinander) . Sollte es den Versuchsnamen den Ihr ausgewählt habt schon geben, erhaltet ihr eine Warnung und müsst euch aktiv dafür entscheiden die Datei zu überschreiben. Falls nötig stoppt ihr die Messungen mit den drei durchgestrichenen Disketten direkt daneben (6).

Die Daten werden automatisch in der Datei mit dem jeweiligen Namen gespeichert. Am unteren Rand des Fensters wird in grün angegeben wo die Daten gespeichert werden. Wenn Ihr im Dateibrowser seid, könnt Ihr zusehen, wie die Datenmenge der Datei zunimmt.

Die Messung endet automatisch nach der zuvor genannten Zeitspanne.

Der SNR sollte nach Möglichkeit immer größer als 15 sein und die Korrelation muss auch so hoch wie möglich sein. Sollten die Werte sehr schlecht sein, müsst ihr das Wasser nocheinmal aufwirbeln.